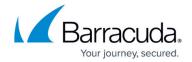

#### How to Move the Search and Retrieval Website

https://campus.barracuda.com/doc/46206090/

#### Step 1. Install the Search and Retrieval Website on the New Server

Install the Search & Retrieval component by following: <u>How to Install the Search and Retrieval Website on a Different Server</u>

## Step 2. Run the System Configuration Wizard

If you are installing the Search and Retrieval website on a new server with a different address, you must run the System Configuration Wizard from the ArchiveOne admin console to update the Search and Retrieval website address. Follow the process in: <a href="How to Change the Search and Retrieval">How to Change the Search and Retrieval</a> Website Location

### **Step 3. Update Existing Message Stubs**

If you have modified the Search and Retrieval website address, update existing message stubs to the new address by running a Message Link Reconfiguration policy: <u>How to Update the Retrieval Link Address in Archived Messages</u>

# Barracuda ArchiveOne

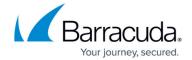

© Barracuda Networks Inc., 2024 The information contained within this document is confidential and proprietary to Barracuda Networks Inc. No portion of this document may be copied, distributed, publicized or used for other than internal documentary purposes without the written consent of an official representative of Barracuda Networks Inc. All specifications are subject to change without notice. Barracuda Networks Inc. assumes no responsibility for any inaccuracies in this document. Barracuda Networks Inc. reserves the right to change, modify, transfer, or otherwise revise this publication without notice.